# **CONNECT MAG STRIPE**

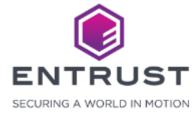

Connect fields on the credential design to magnetic stripe tracks.

To Connect Magnetic Stripe, click on the Main Menu icon at the top left corner of the screen.

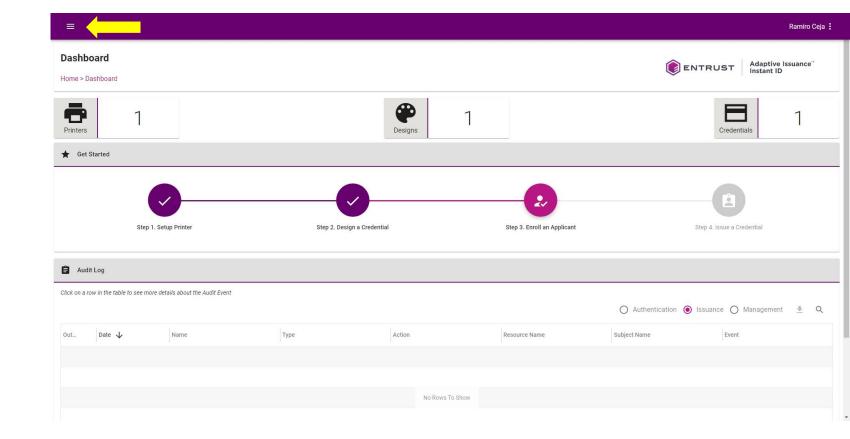

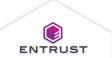

Select Credential Designs.

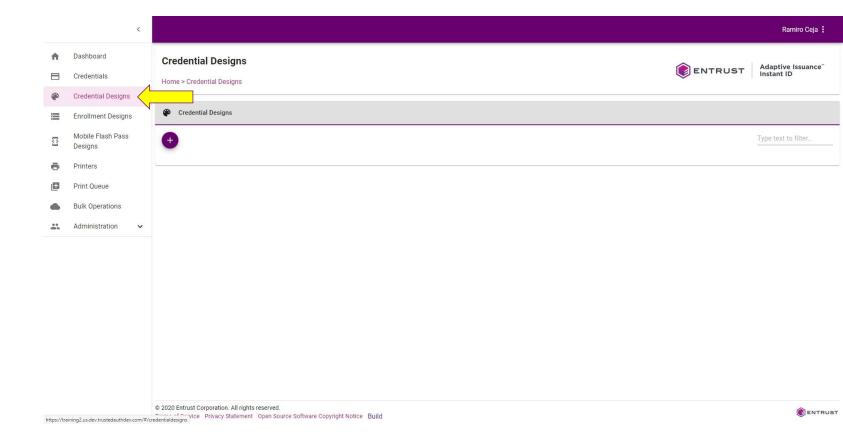

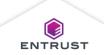

From the Credential

Designs page, click
on the Connect

Magnetic Stripe icon.

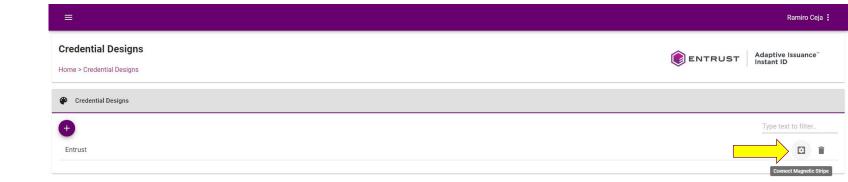

Copyright 2020 Entrust Limited © All rights reserved.

Terms of Service Privacy Statement Open Source Software Copyright Notice Build

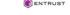

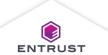

The Configure
Magnetic Stripe
Connections page is
displayed.

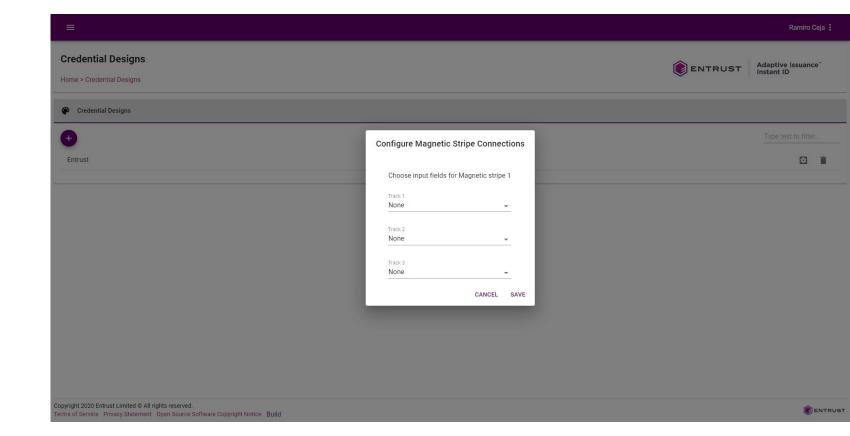

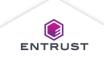

Select a field from the list to map the field to the magnetic stripe track.

Select **None** to not write any data to the track.

Select **New Field** to create a new field in the enrollment form for the track.

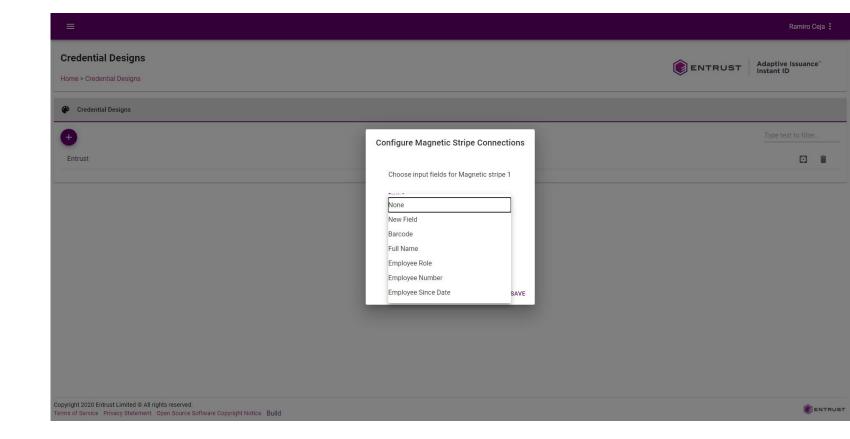

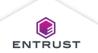

Click on SAVE.

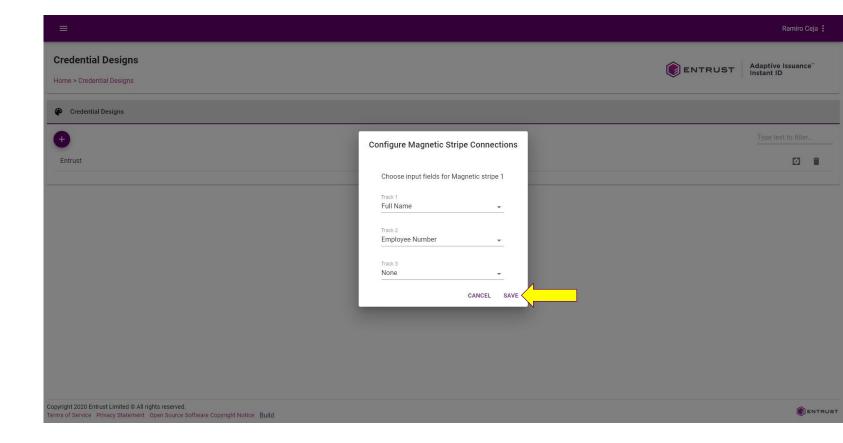

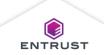

To modify the connections after saving, click on **RESET**.

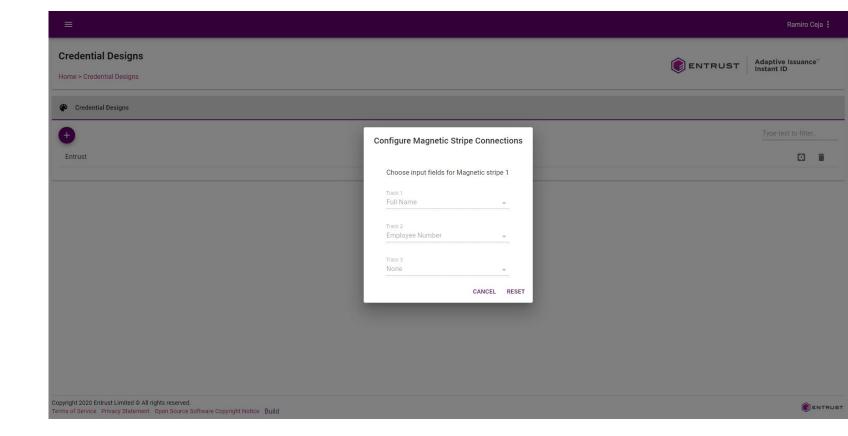

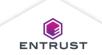